# 執行CatOS的Catalyst交換器的密碼復原

#### 目錄

[簡介](#page-0-0) [必要條件](#page-0-1) [需求](#page-0-2) [慣例](#page-0-3) [逐步程序](#page-0-4) [執行CatOS的Catalyst 6500/6000的密碼復原程式輸出範例](#page-1-0) [在Catalyst 1200上通過短引腳恢復軟體和密碼](#page-2-0) [相關資訊](#page-3-0)

# <span id="page-0-0"></span>簡介

本檔案介紹如何在Supervisor Engine上執行Catalyst OS(CatOS)軟體的思科產品上復原密碼:

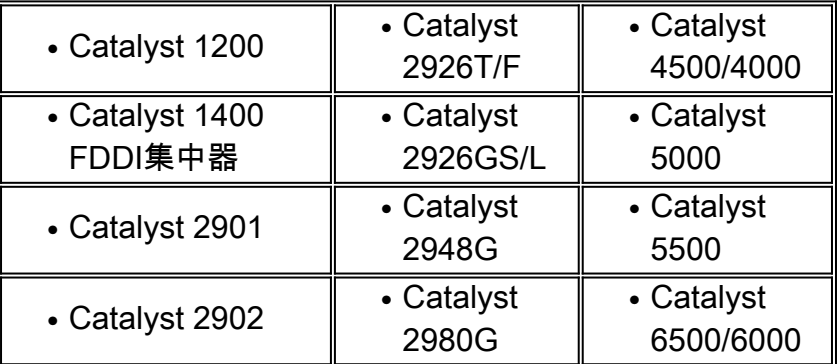

如果您在Catalyst 4500/4000或6500/6000系列交換器上執行Cisco IOS®軟體,或需要在路由器模組 上復原密碼,請參閱以下檔案:

● [密碼復原程序](http://www.cisco.com/en/US/products/sw/iosswrel/ps1831/products_tech_note09186a00801746e6.shtml)

#### <span id="page-0-1"></span>必要條件

<span id="page-0-2"></span>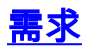

本文件沒有特定需求。

<span id="page-0-3"></span>慣例

如需文件慣例的詳細資訊,請參閱[思科技術提示慣例](http://www.cisco.com/en/US/tech/tk801/tk36/technologies_tech_note09186a0080121ac5.shtml)。

### <span id="page-0-4"></span>逐步程序

要恢復密碼, 請執行以下步驟 :

- 將終端機或具有終端模擬的PC連線到交換器的主控台連線埠。使用以下終端機設定:9600波 1. 特率無奇偶校驗8個資料位1停止位註: 有關佈線和將終端機連線到主控台連線埠的其他資訊 ,請參閱將終端機連線到Catalvst交換器上的主控台連線埠的檔案。
- 2. 關閉交換機,然後重新開啟交換機。如有必要,請在電源重置後等待幾分鐘,以便交換機顯示 第一個密碼提示。**重要事項:** 顯示第一個密碼提示後,您有30秒的時間完成步驟3-7中後續的 恢復過程。由於您只有30秒的時間完成此過程,因此每當交換器提示您輸入舊密碼或新密碼時 ,*請按*Enter。此操作相當於輸入空字元,允許您快速完成恢復。以下任何步驟的失敗表示您 已超過30秒的時間限制。如果超出限制,則需要再次關閉/開啟交換機電源。您需要返回步驟 3並重新啟動該過程。
- 3. 在密碼提示符下按Enter以輸入空密碼。
- 4. 顯示提示時輸入enable以進入啟用模式。
- 5. 在密碼提示符下按Enter以輸入空密碼。
- 6. 使用set password 命令或set enablepass 命令更改密碼。
- 7. 出現提示時按**Enter**鍵輸入舊密碼。*重要事項:* 如果您在步驟3-8期間的任何時候收到「對不起 ,密碼不正確」消息,請記住僅在提示輸入密碼時按Enter鍵。該消息表示您已超過30秒的時 間限制。您需要再次關閉/開啟交換機電源,然後返回到步驟3以重複此過程。
- 8. 成功完成密碼恢復後,使用set password和set enablepass命令配置您選擇的安全密碼。

#### <span id="page-1-0"></span>執行CatOS的Catalyst 6500/6000的密碼復原程式輸出範例

Console> (**enable**) System Bootstrap, Version 5.3(1) Copyright (c) 1994-1999 by Cisco Systems, Inc. c6k\_sup1 processor with 65536 Kbytes of main memory Autoboot executing command: "boot bootflash:cat6000-sup.6-3-3.bin"

```
Uncompressing file: ###########################################################
################################################################################
################################################################################
################################################################################
################################################################################
################################################################################
################################################################################
################################################################################
################################################################################
################################################################################
################################################################################
################################################################################
################################################################################
################################################################################
##############################
```
System Power On Diagnostics DRAM Size ....................64 MB Testing DRAM..................Passed NVRAM Size ...................512 KB Level2 Cache ................Present

System Power On Diagnostics Complete

Boot image: bootflash:cat6000-sup.6-3-3.bin

```
Running System Diagnostics from this Supervisor (Module 1)
```
This may take up to 2 minutes....please wait

Cisco Systems Console

*!--- The first password prompt appears approximately !--- in this area, which depends on the platform. !--- As the modules power up, other console output !--- surrounds the prompt. Pay attention here !--- because you only have 30 seconds to complete the password !--- recovery procedure from this point.* 2002 Apr 08 16:08:13 %SYS-3-MOD\_PORTINTFINSYNC:Port Interface in sync for Module 1 Enter password: *!--- Press* **Enter**.

2002 Apr 08 16:08:15 %SYS-1-SYS\_ENABLEPS: Power supply 1 enabled 2002 Apr 08 16:08:15 %SYS-1-SYS\_ENABLEPS: Power supply 2 enabled 2002 Apr 08 16:08:18 %SYS-5-MOD\_PWRON:Module 3 powered up 2002 Apr 08 16:08:18 %SYS-5-MOD\_PWRON:Module 4 powered up 2002 Apr 08 16:08:25 %MLS-5-NDEDISABLED:Netflow Data Export disabled 2002 Apr 08 16:08:26 %MLS-5-MCAST\_STATUS:IP Multicast Multilayer Switching is enabled 2002 Apr 08 16:08:26 %SYS-5-MOD\_OK:Module 1 is online

Console> **enable**

Enter password: 2002 Apr 08 16:08:37 %SYS-5-MOD\_OK:Module 3 is online 2002 Apr 08 16:08:37 %SYS-3-MOD\_PORTINTFINSYNC:Port Interface in sync for Module 3

```
Console> (enable) set password
Enter old password:
!--- Press Enter.
```
Enter new password: *!--- Press* **Enter**.

Retype new password: *!--- Press* **Enter**.

Password changed. Console> (enable) **set enablepass** Enter old password: *!--- Press* **Enter**.

Enter new password: *!--- Press* **Enter**.

Retype new password: *!--- Press* **Enter**.

Password changed. Console> (enable) 2002 Apr 08 16:09:12 %SYS-5-MOD\_OK:Module 4 is online 2002 Apr 08 16:09:12 %SYS-3-MOD\_PORTINTFINSYNC:Port Interface in sync for Module 4 2002 Apr 08 16:09:14 %SYS-5-MOD\_OK:Module 15 is online

Console> (enable)

#### <span id="page-2-0"></span>在Catalyst 1200上通過短引腳恢復軟體和密碼

如果軟體和密碼復原程式失敗,且交換器執行軟體時Catalyst 1200沒有重新開機,請使用此程式。 此程式類似於在路由器上訪問ROM監控器(ROMmon)模式。實質上,此程式為您提供足夠的交換器 功能,以便再次將軟體下載到交換器。

1. 拆下開關蓋。

2. 找到引腳JP17,然後將其縮短。找到所有LED右側和RESET按鈕左側的引腳。

- 3. 重新啟動交換機。交換器傳回開機提示符。
- 4. 開機提示時,可以使用**ifconfig**指令定義IP位址,並下載網路管理處理器(NMP)和資料移動處理 器(DMP)軟體。

如果這些步驟不起作用,則可能需要新的硬體。

## <span id="page-3-0"></span>相關資訊

- [密碼復原程序](http://www.cisco.com/en/US/products/sw/iosswrel/ps1831/products_tech_note09186a00801746e6.shtml?referring_site=bodynav)
- [技術支援 Cisco Systems](http://www.cisco.com/cisco/web/support/index.html?referring_site=bodynav)